# **GET STARTED USING REPORT WRITER**

This guide focuses on popular basic features used while working on an actual inspection report in the Report Writer area of the 3D Inspection System software. More detailed information about report writer and other features is found in the HelpDesk.

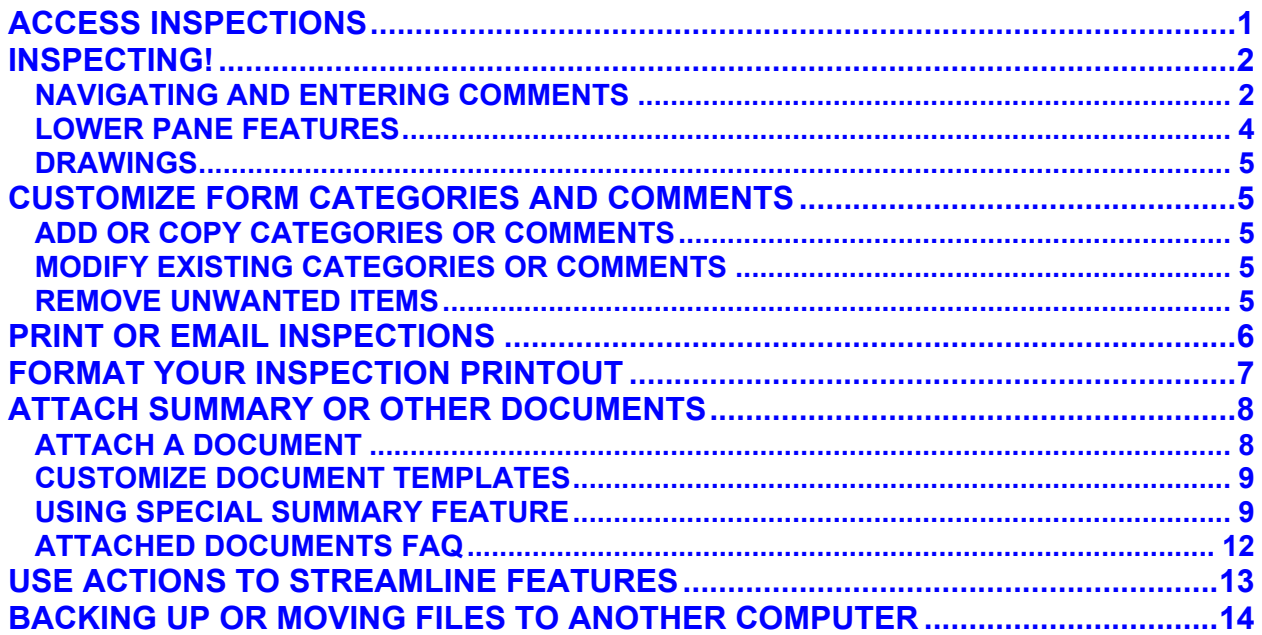

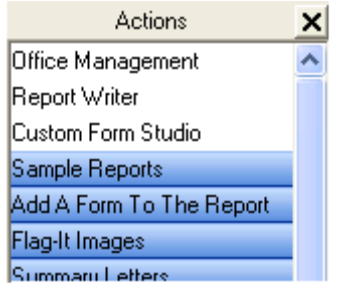

Inspections should always be launched from Office Management for proper operation and merging abilities.

Actions along the side of your screen provide shortcuts to frequently used features, and may be used to switch between main areas of the software while working. For example, while working on an inspection in the Report Writer, one might switch to Office Management to book a new job, and then switch back

to the open inspection in Report Writer to continue working on the inspection.

# **ACCESS INSPECTIONS**

### **REGULAR INSPECTIONS**

To create or open a regular inspection report, first in Office Management use Views to choose the general group of inspections or All Inspections, and then search and locate the desired Job. Select the job and use the available activities shown at the bottom of the right job details pane to-

· **Start a new inspection:** Your Job Name and any available Job Name+Invoice item combinations that may be used to create an inspection for the job are listed. Choose the desired report name and form group to open the inspection. Different form groups may be included in different editions (or may be downloaded from the bonus downloads page on 3D's website), so you may want

to create sample inspections with various forms to learn about them and experiment with Report Writer features.

· **Open an existing inspection:** This option is shown when a regular inspection was previously created or converted for the job. Choose the linked inspection name to open and click OK.

Only one inspection file may be open at a time in the Report Writer area, but you may view other jobs in Office Management at the same time. Or launch/open a different inspection for another job in Office Management.

#### **MOBILE INSPECTIONS**

To use mobile inspections with the Phone3D app on a tablet or phone:

- · To send a mobile inspection to the cloud, select the job in Office Management and select the **Create and upload mobile inspection** activity at the bottom of the right job details pane. Choose the desired report name and form group to use for the report. Note: You must have Cloud3D Services enabled to use this option. See Phone3D page under Products on 3D website for sign-up and startup information.
- · Once sent to the cloud, one would generally login on the mobile device to retrieve the inspection from the cloud server into the device or phone, where it may be used to collect inspection information while in the field. When finished, tap the inspection and upload it back to the cloud.
- · To retrieve a mobile inspection back into the regular program, use the Office Management toolbar option "Retrieve Mobile Inspection" to login and select the desired "Completed" inspection to convert. The inspection will download and convert into a regular inspection report, where it may be finalized for delivery and used normally in the regular program.

See also the Phone3D section in the HelpDesk and related online resources to learn more about using the Phone3D mobile app and Cloud3D Services.

#### **SAVE INSPECTIONS**

Your inspection saves automatically when you close it, or open another file, but you may also manually save it any time using File > Save (or the Save tool). A timed backup also helps save inspection data every few minutes in case of a power outage.

### <span id="page-1-1"></span>**INSPECTING!**

#### <span id="page-1-0"></span>**NAVIGATING AND ENTERING COMMENTS**

After opening an inspection in the Report Writer, main "Form" sections are quickly accessed by clicking the corresponding buttons along the top. Headings and Subheadings in each form display along the left with comment fields to the right. Any unused items in a narrative inspection are automatically skipped at print time, so don't worry about filling out any that don't apply. Preview  $\Box$  your inspection any time to see what will print. Various navigation tools help complete reports quickly:

**Form** buttons at the top jump quickly to forms. Hover over a form button to view the entire form name. Click and hold (or double-click) to jump to a particular heading.

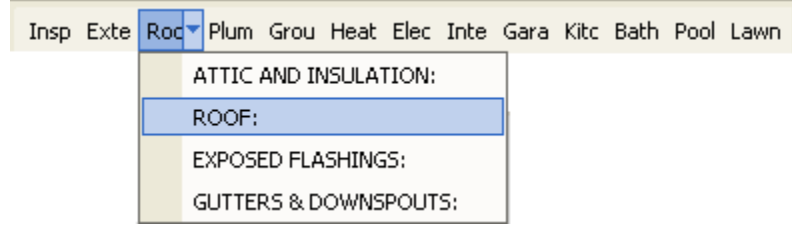

**Exal List view** List View quick jumps to current headings or subheadings in the current form. The List View toolbar button instantly toggles this option on or off, and the bottom of the List View pane may be dragged to resize it.

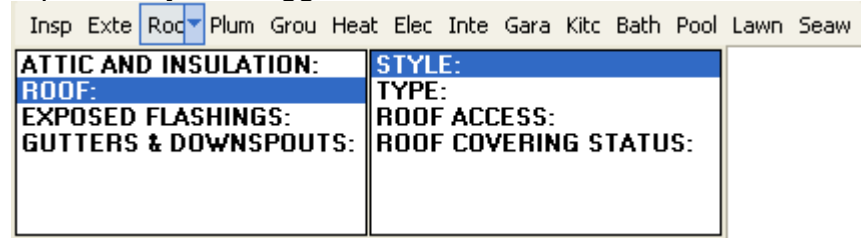

**Scroll Wheel** on your mouse may be used to move through inspection fields, as does the scroll bar at the right, and **TAB** and **SHIFT+TAB**.

 $+$  1  $+$   $+$ **Navigate toolbar** moves a field or a screen at a time through inspection data. You may dock it to convenient side of your work area. Use the Review options check button on the toolbar to adjust how the arrows work, so you may quickly flip through inspected or not-inspected fields as desired. The box to the left of your report subheadings automatically marks fields as changed or "inspected". You may mark items completed or inspected that are not present, or remove a checkmark for an item that is not yet complete. Later, use the navigate arrows to quickly flip through remaining fields as a final check. See our tips article: [http://www.3dinspection.com/Tips-and-](http://www.3dinspection.com/Tips-and-Tricks/tracking-inspected-completed-items-on-a-report.html)[Tricks/tracking-inspected-completed-items-on-a-report.html](http://www.3dinspection.com/Tips-and-Tricks/tracking-inspected-completed-items-on-a-report.html)

**Narratives Menu** quickly selects or deselects pre-written comments into your inspection, where they may be modified further for the report. Hover over abbreviations to preview comments below. Drag the side edge of the pane to resize. Drag the splitter pane below Add/Modify to resize the preview area. Some operational preferences may be set using the Narratives menu in the toolbar - See Help. Right-clicking the narratives menu *advances* to the next inspection field, or use your scroll wheel to move through fields.

**Inspection Fields** for comments may be resized any time by dragging the top or bottom border of the current field. Text may also be formatted further using toolbar options.

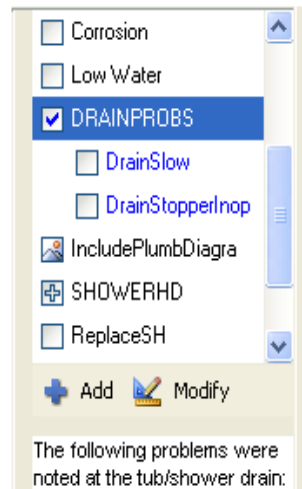

**Save Your Favorite Screen Configurations** as Actions! After adjusting your screen elements as desired, by turning list view and Narratives menu on/off, and adjusting the size of your inspection field and the lower pane, click Customize My Actions and Add a new Action to Memorize Screen Configuration. An example of this is provided later. After rearranging the screen for other purposes, just save additional Actions. That way you can instantly click between your favorite configurations whenever needed. Some editions may even install with a few popular screen display Actions already included.

#### <span id="page-3-0"></span>**LOWER PANE FEATURES**

The lower pane in the Report Writer quickly accesses some special features. Drag its upper edge up or down to resize it, and right-click within an area for available options.

Cover image | Thumbnails | Attached documents |

- · *Use Cover image* to select an overall inspection photo to automatically import into your report cover or document attachments containing a special merge field. At print time, your cover image imports automatically. Some documents included with your edition may already have this set up. Otherwise, see Document Editor/Word Processor documentation topic "Insert Menu" for details or our tips article here: [http://www.3dinspection.com/Tips-and-Tricks/automatically-including-a-cover](http://www.3dinspection.com/Tips-and-Tricks/automatically-including-a-cover-photo.html)[photo.html](http://www.3dinspection.com/Tips-and-Tricks/automatically-including-a-cover-photo.html)
- · Use *Thumbnails* to quickly import images. Use tree to locate images and then double-click or use the options to import or import and edit. To edit images already imported in a report or adjust its printed size and position or remove it, click the image thumbnail in the inspection field. See also article: [http://www.3dinspection.com/Tips-and-Tricks/annotate-images-to-enhance](http://www.3dinspection.com/Tips-and-Tricks/annotate-images-to-enhance-inspection-reporting.html)[inspection-reporting.html](http://www.3dinspection.com/Tips-and-Tricks/annotate-images-to-enhance-inspection-reporting.html) See Help for details about editing options and settings. To include multiple images for any field, simply insert or double-click each image into the report in turn. The program automatically copies the current subheading field to accommodate as many images as you need to include. Multiple images on copied subheadings will combine together in a row on your final printout when they all use the "Below" image position.
- Attachments are additional items that can be printed or emailed with your inspection, such as your Cover and table of contents, summary, contracts, or other items. Attached "Documents" become part of your inspection itself (sharing the inspection margins, header, footer, and displayed together in the report preview), whereas "Attached Files" are treated as separate entities and may include any file type, and do not display in a report preview. Right click to Open or Remove documents or use arrows to rearrange their order. Your Cover/Index document is automatically attached when reports are created, but merge fields fill in job information later at final print time. Other documents are usually attached using Actions, with merge fields filled in at that time. See information later in this guide and in Report Writer Help topic "Attaching Documents to Inspections" for details.
- · *Notes* tab may provide tips about the inspection item or how form items workthese kinds of reference items are added to the master forms using Custom Form Studio. When notes are present for the current field, a red pencil appears in the tab

icon. Non-printing reference notes about the current inspection item may also be added for the current report only by simply typing them in the Notes tab.

#### <span id="page-4-4"></span>**DRAWINGS**

A "Schematic" feature is available for creating sketches. Schematic locations and labels may be pre-set ahead of time in the Custom Form Studio, or added on demand using the Add/Copy tool. Where already present in a form, click its label to view or create. Or jump to a pre-set sketch area using Draw Diagram tool  $\mathbb{R}$  You may Preview  $\mathbb{Q}$  to see how completed diagrams will print.

## <span id="page-4-3"></span>**CUSTOMIZE FORM CATEGORIES AND COMMENTS**

Your inspection form arrangement and Narratives were originally designed in the Custom Form Studio. You may use the Custom Form Studio to design new forms or form groups, rearrange the order of main form sections and other items, or make changes or additions to the forms for future use. See Custom Form Studio guides.

However, much form customization can be done on the fly as you produce inspections, either for a particular report or permanently for future reports. If you make permanent form changes while working on inspections, you'll be prompted to compile them for use in new inspections when you next exit the software.

### <span id="page-4-2"></span>**ADD OR COPY CATEGORIES OR COMMENTS**

**Add/Copy** Use the Add/Copy tool to add or replicate Headings, Subheadings, or other items for a particular inspection and/or permanently in your master forms. Available options depend on program edition and whether using narrative or graphical forms.

### <span id="page-4-1"></span>**MODIFY EXISTING CATEGORIES OR COMMENTS**

Modify existing Form, Headings, or Subheading names by directly clicking their labels in the inspection work area. You may have the option of changing the item for the existing inspection only or also permanently in the master forms.

Permanently edit standard comments using the "Modify" button below the Narratives menu. Use to adjust standard comment wording or remove unwanted comments. Edit any comment for a particular report only simply by changing it in the report field.

### <span id="page-4-0"></span>**REMOVE UNWANTED ITEMS**

Any category you do not use in narrative inspections won't print anyway, so you may simply ignore them. However, you may want to permanently remove items that you never plan to use in the future. Use the Narratives menu "Modify" button to permanently remove Narratives you don't use. To remove or relocate entire headings or other items permanently from your master forms, or rearrange the order of items, use the Custom Form Studio (see documentation)

For convenience, you may right-click within an inspection field and Customize Form Content to directly edit the master form you are in using Custom Form Studio utilities. After changing master forms, you must compile them to affect future inspections. If you've made form changes from the Report Writer, you'll automatically be prompted to remember to compile when exiting the software.

# <span id="page-5-0"></span>**PRINT OR EMAIL INSPECTIONS**

#### **PRINT INSPECTIONS**

To print your open inspection, use File  $>$  Print  $\Box$ . Select desired printer and Print. Unused inspection items are omitted automatically. See Help details about settings.

To Reprint a particular page or group of pages, leave all items of the original job selected and simply change the Print Pages range before clicking Print.

### **TIPS Before Printing:**

- ◆ From the main Report Writer, use Spell Check > Entire Inspection before printing.
- $\bullet$  Use Preview  $\Box$  to view your inspection on screen if desired before printing.
- $\bullet$  Use File > Page Setup to customize print layout (covered later in this guide).

#### **EMAIL PDF INSPECTIONS**

Create a PDF file to email an inspection, deliver it on CD, or for archival purposes. PDF (Portable Document Format) can be opened by anyone using the free Adobe Reader.

There are two ways to email an inspection PDF:

**PDF Document:** Use the print window to Print to the "PDF Document" option before clicking Print. Enter a filename for your PDF and Save to a location you can easily find for emailing or archiving. Afterward simply attach that file to an email or copy it to CD or thumbdrive. See your email program Help about attachments, or windows help about saving to other media.

**Send as Email:** This "Print to" option lets you automatically create and email the PDF in one step directly from 3D. You must have the ability to send SMTP directly from your computer and some setup is needed. If you can email from your computer using Outlook or another local email client, you should be able to use this feature. To enable, set up the Office Management Maintain > Office Management Preferences, Emailing tab. See Office Management Help topic there for instructions. Then to email a report directly from the print window, set Print to "Send as Email" option before clicking Print.

### **TIPS When Emailing**

- · Many folks already have a PDF Reader, but you may want to include a link to Adobe's website **[www.adobe.com](http:////////www.adobe.com)** where a free copy can be obtained. If a recipient has trouble opening a PDF, they may need to install a current Adobe Reader.
- Some email services may limit attachments. Upload inspections for delivery instead using our built-in option (see next item) or use an alternate file delivery service.
- Include an "Owner" password to prevent recipients from changing a PDF. See Help.

#### **FTP UPLOAD INSPECTION TO WEBSITE**

To automatically upload PDF Inspections for delivery to clients, use the Office Management, Maintain > Office Management Preferences, Emailing options to set up SMTP and FTP settings. If you can email from your computer directly using regular Outlook, then you should be able to use this feature. See Help topic there for details. Once set up, when printing change the Printer to driver to "Send as Email" before clicking Print to either upload the inspection to a website and email your client the link.

### <span id="page-6-0"></span>**FORMAT YOUR INSPECTION PRINTOUT**

While a report is open, use Report Writer File > Page Setup to adjust your general format for narrative inspection printouts. Use the tabs to set styles and settings for various elements (Form, Heading, Subheading, etc.) of your printout. See Help for details. Use Preview to see an example of how the settings format components. General tab settings let you customize your Header/Footer and Index for your reports.

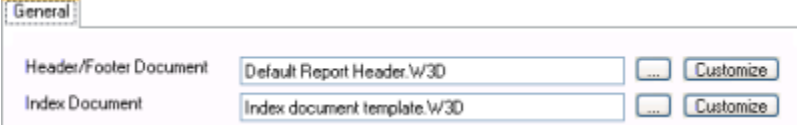

**Header/Footer Document:** Your entire report and the body of any "attached documents" are all inserted into your Header/Footer document at preview or print time. Headers or footer in the separate attached documents are ignored at print time. Click Customize to edit the Header/Footer document to adjust these areas.

When editing the document, use Insert > Header/Footer to adjust the main Header and Footer areas for all report pages. To suppress or create a slightly different header/footer for the first page of your printout (like a cover or index), use Insert > First page header/footer options to edit those areas.

- · To import your company logo, first insert a table and then Insert > Company Logo field in the appropriate column. (Use Office Management Maintain > Office Management Preferences, Logo tab to select your logo graphic). See also <http://www.3dinspection.com/Tips-and-Tricks/company-logo-feature.html>
- · Use Insert > Office Management Fields to include fields for importing your company information or job data, and other Insert menu options for inserting the, Name of Inspection, page numbers, date, etc. where desired. Type labels or general text next to fields designed to merge in specifics for each job.
- · Adjust the positioning of the header or footer from the edges of the page using File > Page Setup "Distance from edge" settings. To ensure print is visible on all printers, we recommend 0.50" minimum space. Print an example report to your regular printer to test your settings.

Note: If any information or characters are included in the body of the Header/Footer document, that "body" information will become the first page of your entire report. Avoid accidentally including only a space or Enter character in the body to prevent a blank page from printing at the beginning of your report. Use View > Display control codes if needed to "see" any invisible type characters.

**Index Document:** This document automatically attaches to new inspections, usually used to include a cover page, Table of Contents, or other general information you want included in your inspections automatically. Merge fields included in your Index document will be replaced by the job's information at final print or preview time. Click Customize to edit the master document as desired.

- · To start a new page for certain information, use Insert > Page Break.
- · Use the Insert menu to include fields to import Office Management fields, Name of Inspection, page numbers, dates, logos, cover image (discussed earlier) etc.
- · To position an image next to text, first insert a table and then inserting the image in one column and the text in the other (borders will not print visibly unless set to). For your company logo, we recommend inserting the Logo field and using that feature for best quality.

# <span id="page-7-1"></span>**ATTACH SUMMARY OR OTHER DOCUMENTS**

Additional documents such as an index, summaries, contracts, or other correspondence can be attached, merged with job details, and printed as part of your inspection.

### <span id="page-7-0"></span>**ATTACH A DOCUMENT**

When you create or open a narrative inspection, your index document is automatically attached. Any merge fields in the index will merge job information at print or preview time. Other documents supplied by your vendor may be included on the Actions pane. Simply click the appropriate Action to attach and merge the document (See Document Editor documentation for help there). See Customizing Document Templates below for details about merge fields. When done, simply Close and Exit to your inspection.

Afterward, Attached Documents are listed tab in the lower pane of the Report Writer.

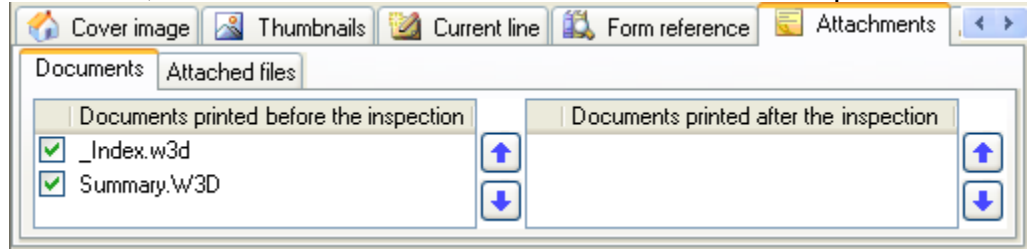

Ticked attached documents automatically print in your inspection. Use arrows to adjust their order if desired. To edit a document further for this report only, right-click and Open. To remove a document, right-click and Remove.

If you want to recreate or remerge a document, right-click it in the Attached Documents tab of the lower view pane, and Remove. Then re-create your document fresh using the original Action.

Other "Attached Files" of any type may be archived with your inspection, and included as separate items along with your inspection if you Email the report directly from 3D software. See help topics for further details about attached documents and files.

### <span id="page-8-1"></span>**CUSTOMIZE DOCUMENT TEMPLATES**

To make permanent changes to documents for use with future inspections, you need to edit the document templates.

Index & Header/Footer Documents may be customized using File > Page Setup as described previously. Other Documents may be customized using Actions pane items made available by your content vendor. Simply click the appropriate Action to open the template and use the Document Editor to make permanent changes. Information about the usage of various documents is generally supplied by your vendor.

Changes made to a master template will apply whenever you attach the document to inspections in the future. You may customize document text and Insert merge fields to automatically import information for each job. See the Document Editor Help for details.

For example, to automatically merge summary information into a certain place in the document, you would Insert > Summary areas to insert the [SUM?] field at cursor position. Your document could contain additional text to introduce the merged information or a simple title. See "Using Special Summary Feature" section below for more about creating summaries.

To automatically a import Cover Image selected in the lower pane of the Report Writer, use Insert > Cover Image to insert a [COVER\_IMAGE:4] field. See Document Editor "Insert Menu" topic for details or our tips article: [http://www.3dinspection.com/Tips-and-](http://www.3dinspection.com/Tips-and-Tricks/automatically-including-a-cover-photo.html)[Tricks/automatically-including-a-cover-photo.html](http://www.3dinspection.com/Tips-and-Tricks/automatically-including-a-cover-photo.html)

#### <span id="page-8-0"></span>**USING SPECIAL SUMMARY FEATURE**

"Summary Areas" lets you mark or flag inspection data to merge into a document.

Before using the summary feature, you should decide how many summary areas to use, the method to use for marking summary comments, and how you want them to import. You also should make sure your summary document template contains appropriate merge fields to merge the summary areas you wish to use.

#### **SUMMARY SETUP**

Note: If you prefer to use Ratings as automatic summary areas, then use Modify > Ratings in the report writer, Summary tab to specify the summary categories or areas to send them to. See Help topic there for details. If you use Ratings for summary, you may skip (a) below and continue with (b) to adjust your summary template.

*(a) Set Summary Preferences***:** Click Summary > Preferences and set desired items.

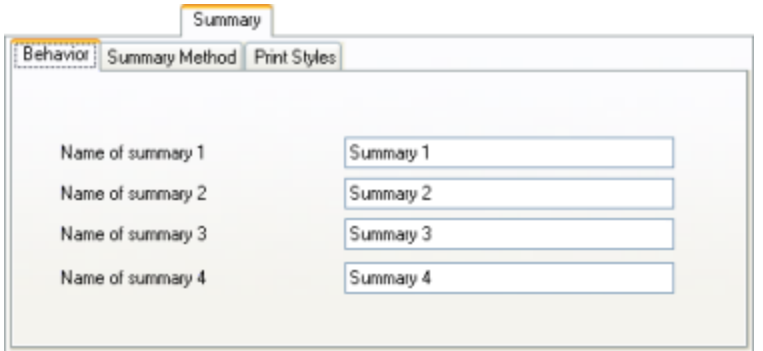

Behavior: Depending on your reporting style or needs, you may use up to 8 different summary categories or areas, but you do not have to use all of them. If you only note major deficiencies you may only want to use one summary area. Other summary areas could be used for other categories (i.e. maintenance, safety hazards, etc)

For convenience, enter Name of Summary descriptions for the areas you decide to use. These labels display on the Summary menu for marking items, but do not print in final summary documents unless you include them there as text.

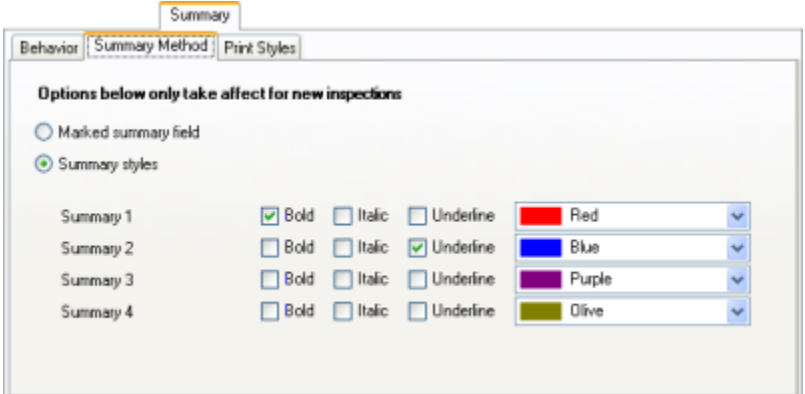

Summary Method: Determines how items are marked or flagged for summary while inspecting. Marked summary field method simply flags the entire inspection field for summary using a little number flag, whereas Styles lets you specifically mark comments for summary by applying a particular text style to the comment. See Help screen for further details about the differences between the methods.

Changes to the summary method or styles only affect NEW inspections created after these items are adjusted, so after making any adjustments, we suggest you create a test report to try them out.

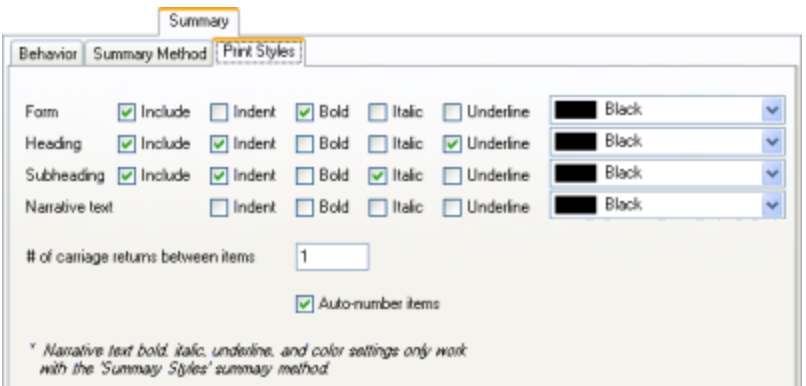

Print Styles: Determines how summary information formats when merged into your final document.

See Help for details on summary preference options. When finished, save and exit.

### *(b)* **Customizing Your Summary Document Template**

Next make sure your Summary document template is set as desired. Your Actions pane may already contain summary templates provided by your vendor. You may wish to open the template to make sure [Sum?] merge fields are included for each summary area you want to merge, along with any appropriate introduction or labels to describe them. If needed, use Insert > Summary Area to include additional merge fields where desired. When a summary document is attached to an inspection, the [Sum?] fields are replaced with the items you marked for summary. See Document Editor help for more information about inserting fields.

### **CREATING A SUMMARY**

Once your summary preferences and template with merge fields are ready, you can easily create summaries for specific inspections. After marking inspection items for summary, just attach the summary document to your inspection.

Note: If you use Ratings as your summary areas, then selecting a rating set to summary area automatically marks those item comments for summary. Otherwise, if you use one of the other summary methods, the below (a) information applies for marking.

**(a) To mark inspection comments for summary,** use the Summary Area menu.

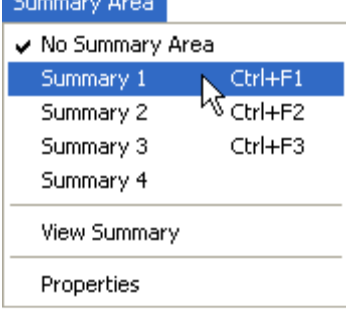

If using the "Marked Fields" method, the summary number is displayed to the right of the field. If using Summary Styles, highlight the specific comment and then choose the desired Summary Area to automatically format the text to the applicable style. Otherwise, you'll be prompted whether to "Mark the entire line?"

Reset the summary status for items the same way. All inspection items marked for a particular summary area are grouped together for merging into your final summary document. Review marked items at any time using Summary > View Summary.

Note: Narratives for your inspections may also be "Pre-Set" to summary ahead of time so they automatically mark for summary when selected. See Custom Form Studio documentation for details.

**(b) Creating the Final Summary (Attaching a Document):** Wait until all comments are marked for summary before merging them into your final summary document. Then attach your summary document to your inspection as described earlier using the appropriate Action. Once created and merged, the attached document can be edited further, but no future automatic merging occurs unless new merge fields are inserted. After saving and exiting the document, you may re-open it from the Attached Documents tab in the lower view pane.

### <span id="page-11-0"></span>**ATTACHED DOCUMENTS FAQ**

**How do I attach a document to my inspection?** Use the appropriate Action supplied by your vendor to attach the desired document. Editions containing a full Word Processor can also use the Word Processor File menu to do so.

### **How do I access a document already attached?**

After opening the inspection, use the Attached Documents lower pane in Report Writer to access attachments. Right-click to Open or Remove. See our tips article: [http://www.3dinspection.com/Tips-and-Tricks/edit-documents-attached-to-a-particular](http://www.3dinspection.com/Tips-and-Tricks/edit-documents-attached-to-a-particular-inspection.html)[inspection.html](http://www.3dinspection.com/Tips-and-Tricks/edit-documents-attached-to-a-particular-inspection.html)

### **How do I print attached documents?**

Attached Documents selected in the lower pane are automatically included when you print or preview. You may also print a stand-alone document directly from the Document Editor while open.

### **How do I merge job information into my document?**

Edit the desired document and use the Insert menu to Include merge fields to import Office Management, summary, and other information where desired. Edit your document template to permanently include merge fields for use with all inspections. If you insert merge fields into an attached document, changes will not affect your master template, and information will merge into the current document at final print time.

### **Why** didn't my inspection or summary information merge into the document?

- Did you open your inspection from Office Management? If not, job information may not merge into your inspection.
- Were inspection items marked for summary before you attached your document? Use Summary > View Summary to check what items are currently marked for summary. Use the Summary Area menu to mark items as needed.
- $\bullet$  Is a corresponding summary merge field set up in your document template? Open the template and make sure you have a [SUM?] code where you want your items to import. Or add one using Insert > Summary Area.
- $\bullet$  Did you attach the document to your inspection? Opening a document template does not merge data. If you attached a document to your inspection BEFORE items were marked for summary, you may right-click, Remove, and then attach it again.

# <span id="page-12-0"></span>**USE ACTIONS TO STREAMLINE FEATURES**

Set up templates and favorites the way you want them to work to save time. Obviously inspections are more quickly created when forms are customized the way you want. Set up document templates like summaries, contracts, or other items so they can easily be used repeatedly for your jobs. Your Actions pane can also help give you instant access to items you use frequently. Try these examples:

### **Insert Favorite Image into Inspection**

- 1. Click "Customize My Actions" in the Actions pane.
- 2. Click Add Action toolbar button.
- 3. Enter a Name for your action, for instance "Fire Hazard Image" (or another label you prefer). Click Next.
- 4. Select a category for your Action or simply click Next to create a main level action.
- 5. Open Report Writer actions and highlight "Insert an image". Click Next.
- 6. Click Browse to navigate and locate your image and open. For example, you might select the "Attention- Fire Hazard.jpg" Flag-It image that come with 3D.
- 7. Set a default Position or and image width as desired, and click Next.
- 8. Click Finish. Your new Action is added to your menu.
- 9. To accept the change click Save. The new action quickly imports the image into your current inspection field when clicked.

Add other images the same way. To change image settings or assign the action to a category, use Customize My Actions to "Modify" the action. See Help for further details.

### **Save Different Screen Configurations**

It may be easier to have your Report Writer screen set up differently for different tasks (i.e. entering comments, inserting images, reviewing inspection, etc). After adjusting screen elements as desired- (1) Inspection field size (2) Size and mode of lower pane (3) Narratives menu on/off,  $(4)$  List View on/off-you may save them:

- 1. Click "Customize My Actions" in the Actions pane.
- 2. Click Add Action toolbar button.
- 3. Enter a Name for your action, for instance "Screen for [usage] ". Click Next.
- 4. Select a category for your Action or simply click Next to create a main level action.
- 5. Open Report Writer actions and highlight "Memorize Screen Configuration". Click Next.
- 6. Click Finish. You now have a new Action to instantly recall your current screen settings.
- 7. To accept the change click Save.

8. Readjust your repot writer screen and use Customize My Actions to Add other actions for different screen configurations if desired.

These are just a couple examples of Actions you can add, so be sure to explore this feature more. See Report Writer documentation for more details about Actions.

### <span id="page-13-0"></span>**BACKING UP OR MOVING FILES TO ANOTHER COMPUTER**

Your standard 3D Inspection System license agreement allows one user to run the main 3D Inspection System software on two regular computers or workstations without purchasing an additional license. To obtain licenses for additional computers or workstations, contact 3D Inspection Systems sales dept at 800-745-6126.

To backup customized data and inspections, use Office Management File > Backup All Files. **It is your responsibility to make sure you periodically back up customized files and inspections, to protect against any computer problems or failure. After creating a backup, be sure to store the file OFF your computer in a safe place.** For suggestions, see our tips article: [http://www.3dinspection.com/Tips-and-](http://www.3dinspection.com/Tips-and-Tricks/safeguarding-your-important-3d-inspection-system-data.html)[Tricks/safeguarding-your-important-3d-inspection-system-data.html](http://www.3dinspection.com/Tips-and-Tricks/safeguarding-your-important-3d-inspection-system-data.html)

You may transfer a customized data backup to another computer and use Office Management File > Restore from Backup. Or you may copy data files directly into your "Data" folder specified in report writer Preferences > Preferences, File Locations.